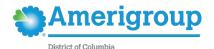

# Elsevier Performance Manager Quick Reference Guide

Elsevier\* is a leading health sciences publisher, bringing a wealth of technology and content expertise to today's human services organizations. This guide:

- Gives you step-by-step help to access the Elsevier Performance Manager.
- Explains how to select a course.
- Shows how to review your educational transcript.
- Provides contact information if you need help.

# **Accessing Elsevier Performance Manager**

Elsevier can be accessed at: http://tinyurl.com/ElsevierLogin.

# **Logging into Elsevier**

## Login information

Prior to logging into Elsevier, all providers must be registered. You can register through your agency administrator at DC-Elsevier-Support@amerigroup.com. Once you have been registered, your credentials will be as follows:

- **Login:** Email provided
- **Password:** Your initial password will be **hello** (all lowercase). You will be instructed to immediately create a unique password for your account.

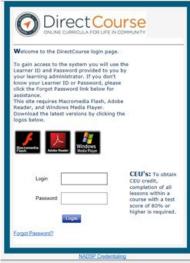

#### Resetting your password

If you have forgotten your password, please select **Forgot Password?** on the login screen and enter your 4-digit verification code to reset password. Your 4-digit verification code is the numerical representation of your birth month and birth year. For example, a birthday of April 4 would be 0404.

## Accessing assigned training

On the *Home* page, you will see the *My Activities Overview*. These will be the courses that are currently assigned to you. Those items in the green box are current course assignments. If you have assigned courses that are past due, a red box will appear with the past due courses.

<sup>\*</sup> Elsevier is an independent company providing learning management services on behalf of the health plan.

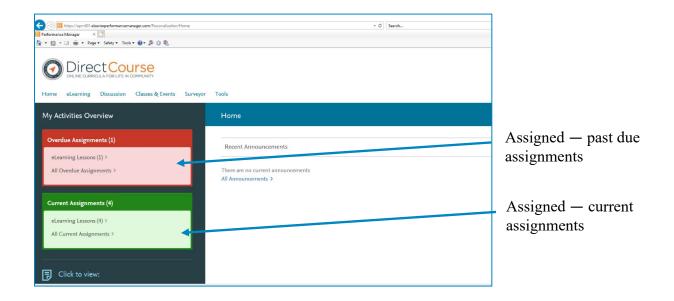

To begin an assigned course, simply select the **eLearning Lessons** in either the green or red box. The list of the individual courses will appear. Simply select the course name to start the course.

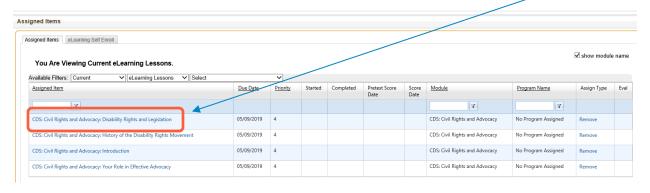

Once you have selected the course, it will begin in a separate browser screen. Some courses offer a pre-test to check your knowledge of the material prior to taking the course. This is an optional exercise. You may select **Start the Lesson**.

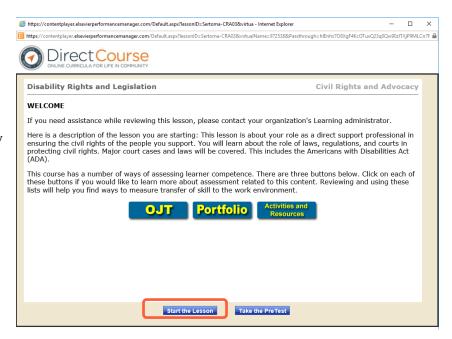

# **Reviewing your transcript**

Once you have completed the course, the course will show as **Complete** on your transcript. You may access your training transcript from the *Home* page.

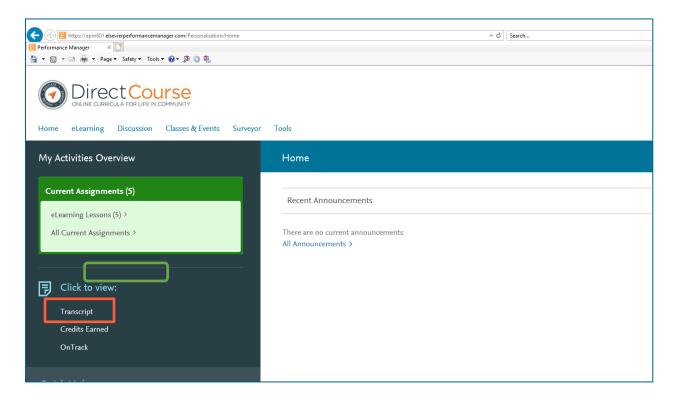

Once you select **Transcript**, your *Learner Transcript* will appear. This transcript can be printed or exported to an Excel spreadsheet.

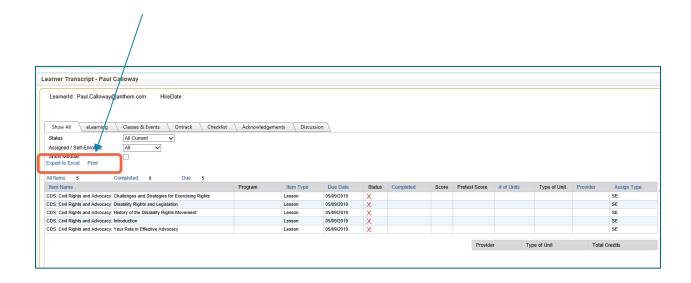

## **Elective self-enrollment**

Elsevier offers additional courses beyond courses you have been assigned. To review and select additional courses, select the **eLearning** menu from the *Home* page. Within the menu, select the **Self Enrollment** option.

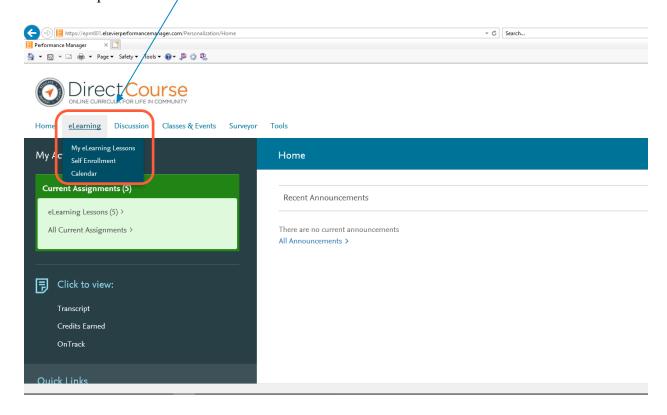

The catalog of courses that are available will appear. You can directly enroll in a course, or you may use the *Search for Lesson Name* feature to look for specific topics and course modules. Some modules have multiple courses.

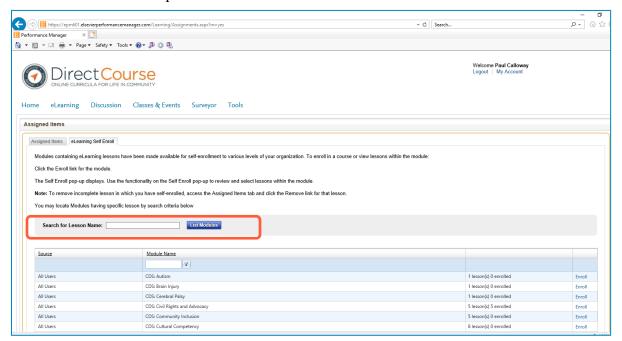

Once you select **Enroll**, a module/course selection screen will appear to all you to select specific courses from each module. You may select all or select a course within each module. Once you select **Enroll**, select the **Add Lessons** button, and the courses will appear in your *Current Assignments* on the *Home* page.

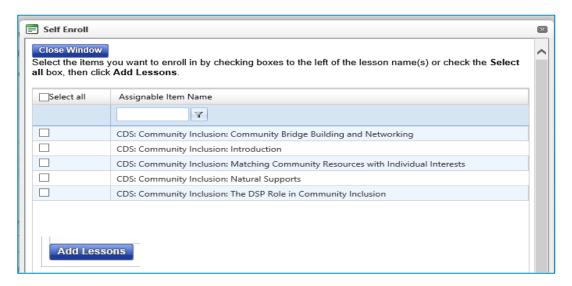

If you have questions, please email: DC-Elsevier-Support@amerigroup.com